# NominationGuideSLGAAP PHASE 2

May 2022

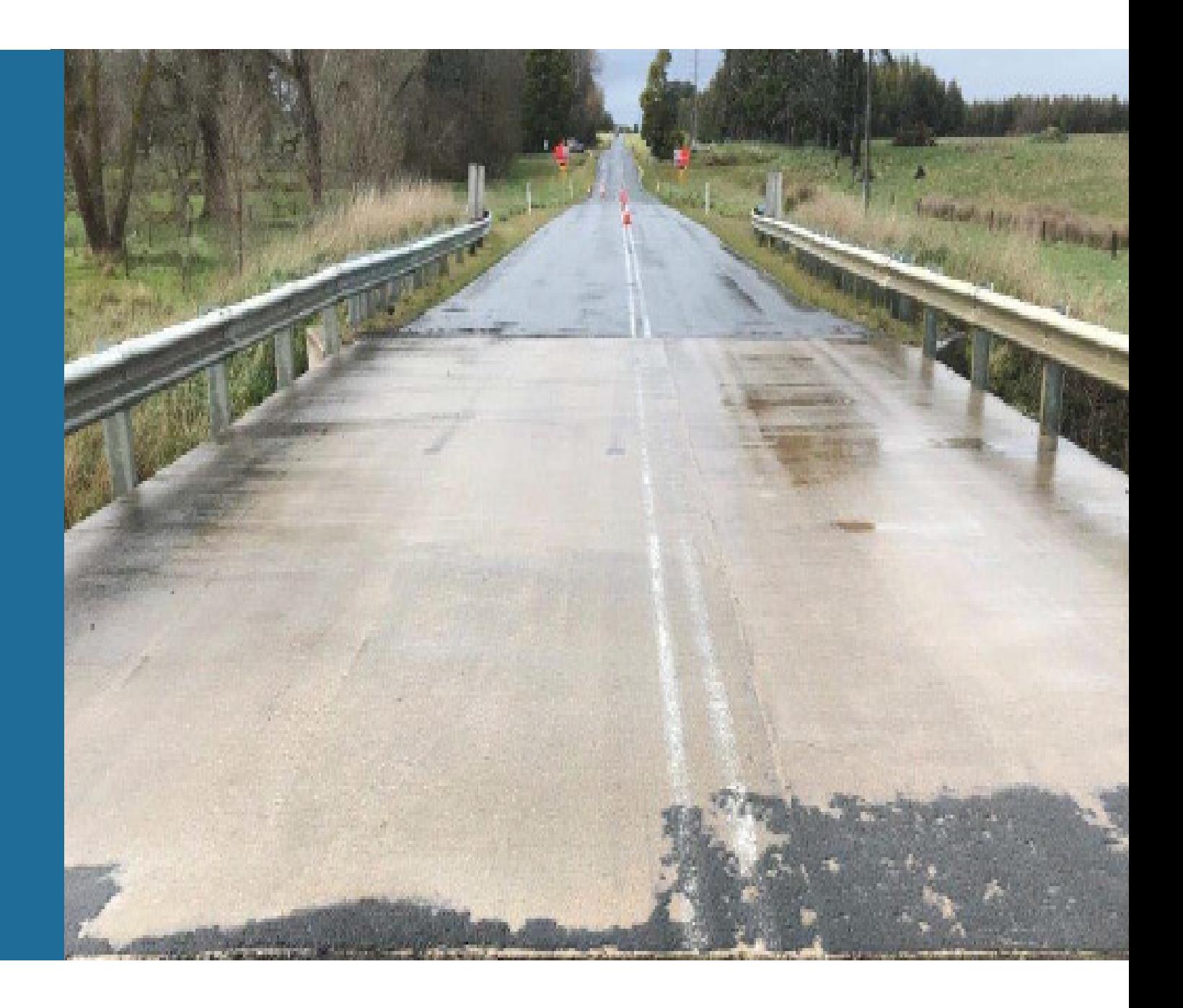

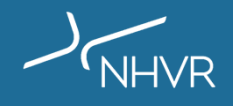

# Nomination Checklist - Mandatory Asset Data SLGAAP PHASE 2

The following asset data is mandatory to 'Activate' the asset record and to submit a SLGAAP nomination:

# Asset details

- H. Asset name
- u Asset type
- $\Box$ RM Asset ID
- $\Box$ Road Name
- $\Box$ Primary Material
- u. Design Standard
- $\Box$ Construction Year
- u. Overall Length
- $\Box$ Overall Width
- $\Box$ Have design drawings? (Yes/No)
- $\Box$  Last inspection date

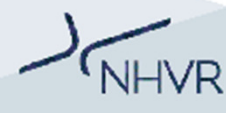

# Span Details

 $\Box$  Span Length/s

# Spatial Details

- $\Box$  Asset location
- $\Box$  Enter a valid Route ID
	- a. Please create a new Route ID in the NHVR Route Planner Tool

https://www.service.nhvr.gov.au/#page=informationHub/routePlannerTool; or

b. Use a previously known Route ID

# Attachments

 $\Box$  A valid inspection report is required to nominate asset for<br>accessoriant. Places unlead via the Attachments tab assessment. Please upload via the Attachments tab.

# Nomination Checklist - Mandatory Asset Data SLGAAP PHASE 2

The following asset data is mandatory to 'Activate' the asset record and to submit a SLGAAP nomination:

# Asset details

- H. Asset name
- u Asset type
- $\Box$ RM Asset ID
- $\Box$ Road Name
- $\Box$ Primary Material
- u. Design Standard
- $\Box$ Construction Year
- u. Overall Length
- $\Box$ Overall Width
- $\Box$ Have design drawings? (Yes/No)
- $\Box$  Last inspection date

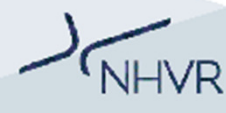

# Span Details

 $\Box$  Span Length/s

# Spatial Details

- $\Box$  Asset location
- $\Box$  Enter a valid Route ID
	- a. Please create a new Route ID in the NHVR Route Planner Tool

https://www.service.nhvr.gov.au/#page=informationHub/routePlannerTool; or

b. Use a previously known Route ID

# Attachments

 $\Box$  A valid inspection report is required to nominate asset for<br>accessoriant. Places unlead via the Attachments tab assessment. Please upload via the Attachments tab.

# Asset selection criteriaSLGAAP PHASE 2

**NHVR** 

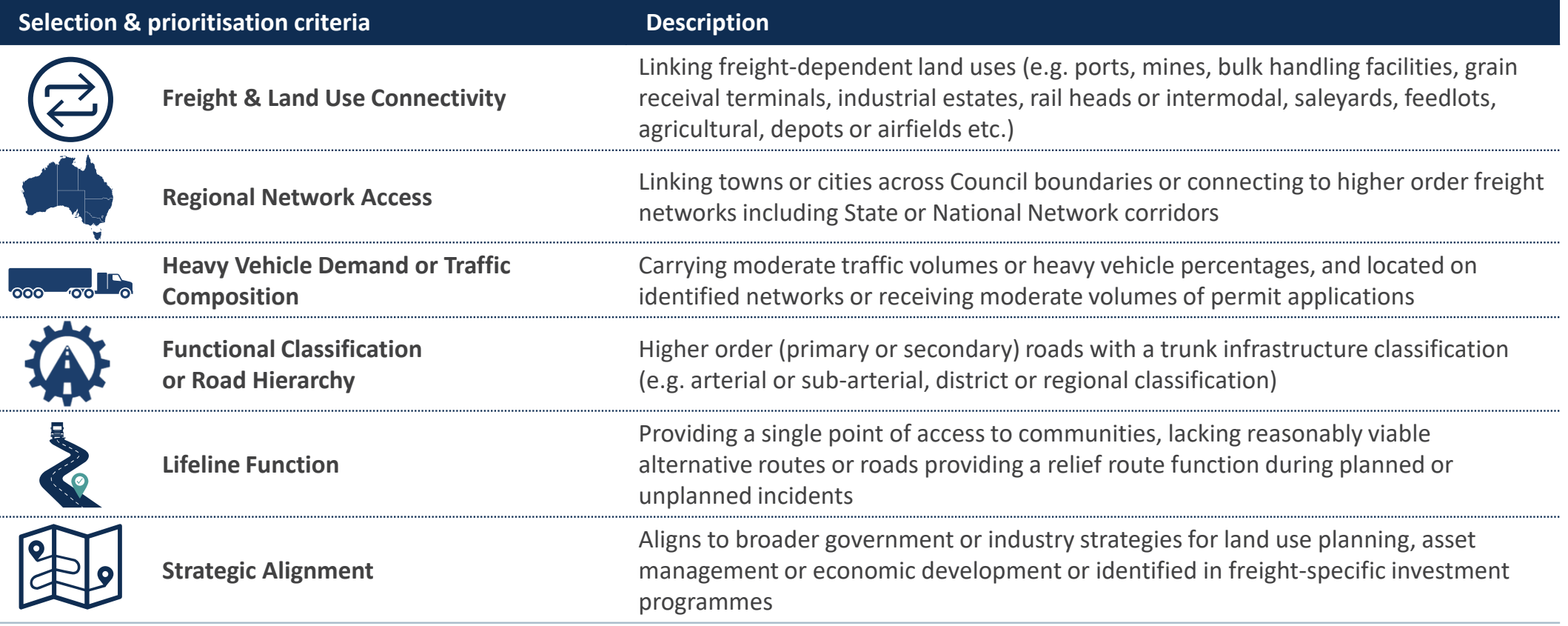

# NHVR PORTALAdding Assets : A step-by-step guide

# Process Map

Asset Nomination Process for Road Managers

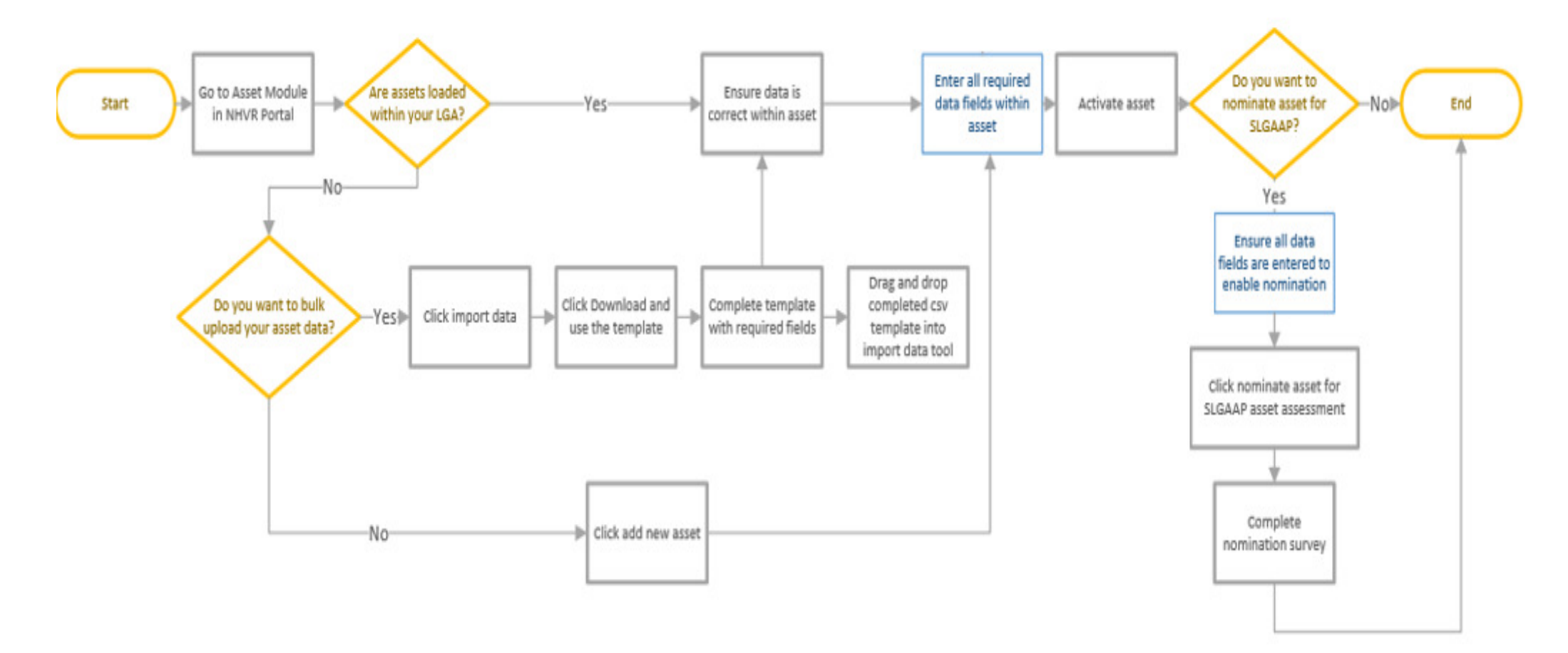

## Create Asset

## 1. Go to the Asset Module in the NHVR Portal

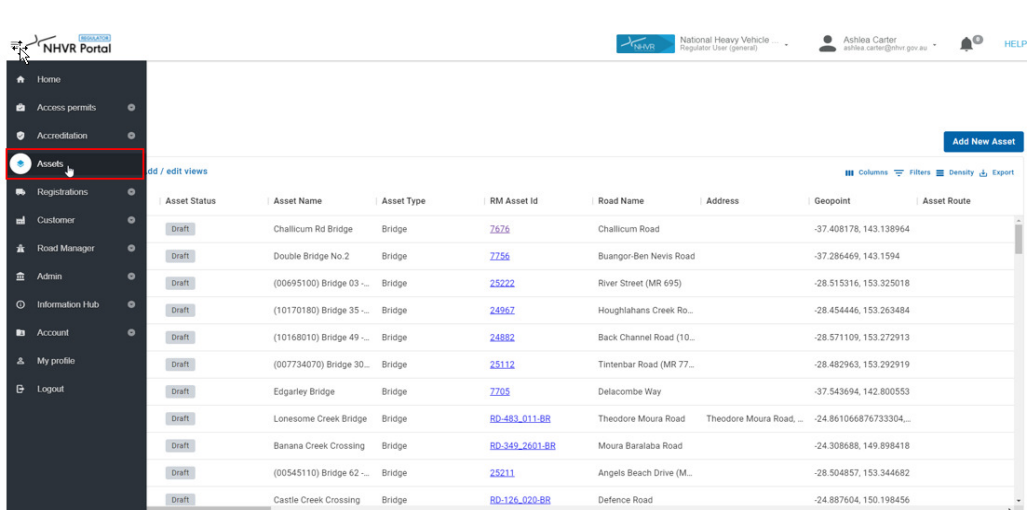

Is the asset you want to nominate already loaded within your Local Government Area account?If yes, go to step 4 If **no**, go to step 2

### Create Asset

### 2. Click add new asset

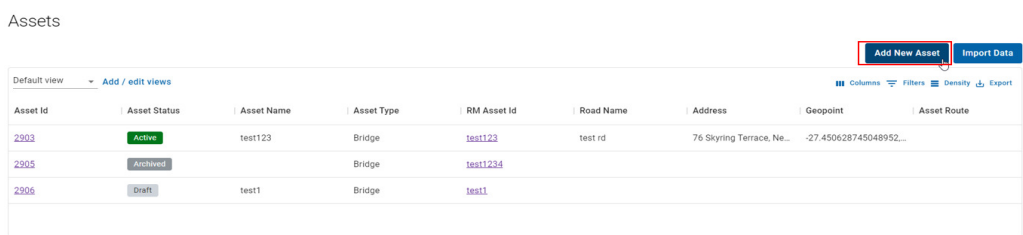

Do you want to bulk upload your asset data?

- If yes, go to Bulk Upload Asset Data
- If no, go to step 3

#### 3. Enter all required data fields within the New Asset Gateway and click Create

#### New Asset Gateway

Road asset information is vital in informing heavy vehicle route planning and access decision making for Road Managers and NHVR Access services. This gateway enables you to provision and maintain road assets (Bridges and C respective jurisdictions/LGAs.

#### Before you begin

Assets can be created and saved as 'Draft' until all mandatory information is available and populated. Once all relevant and required content has been inserted, the record can be set and saved to 'Active'. If an asset is n decommissioned, you can select the 'Archived' option.

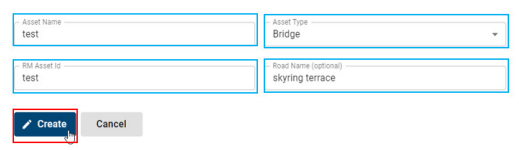

# Add Data/ Update Existing

#### 4. Enter all required data fields within the asset

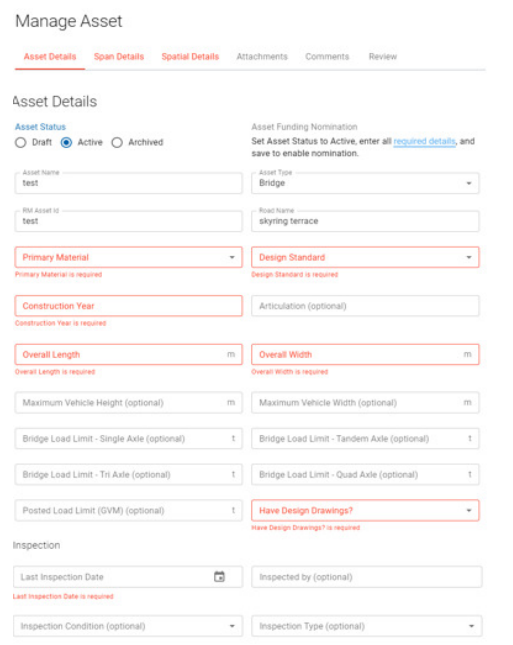

See Nomination Checklist - Mandatory Asset Data for full list of data requirements

# Activate Asset

 $\circ$ 

Posted Load Limit (GVM) (optional)

Inspection Condition (optional)

Inspection Last Inspection Date<br>27/04/2022

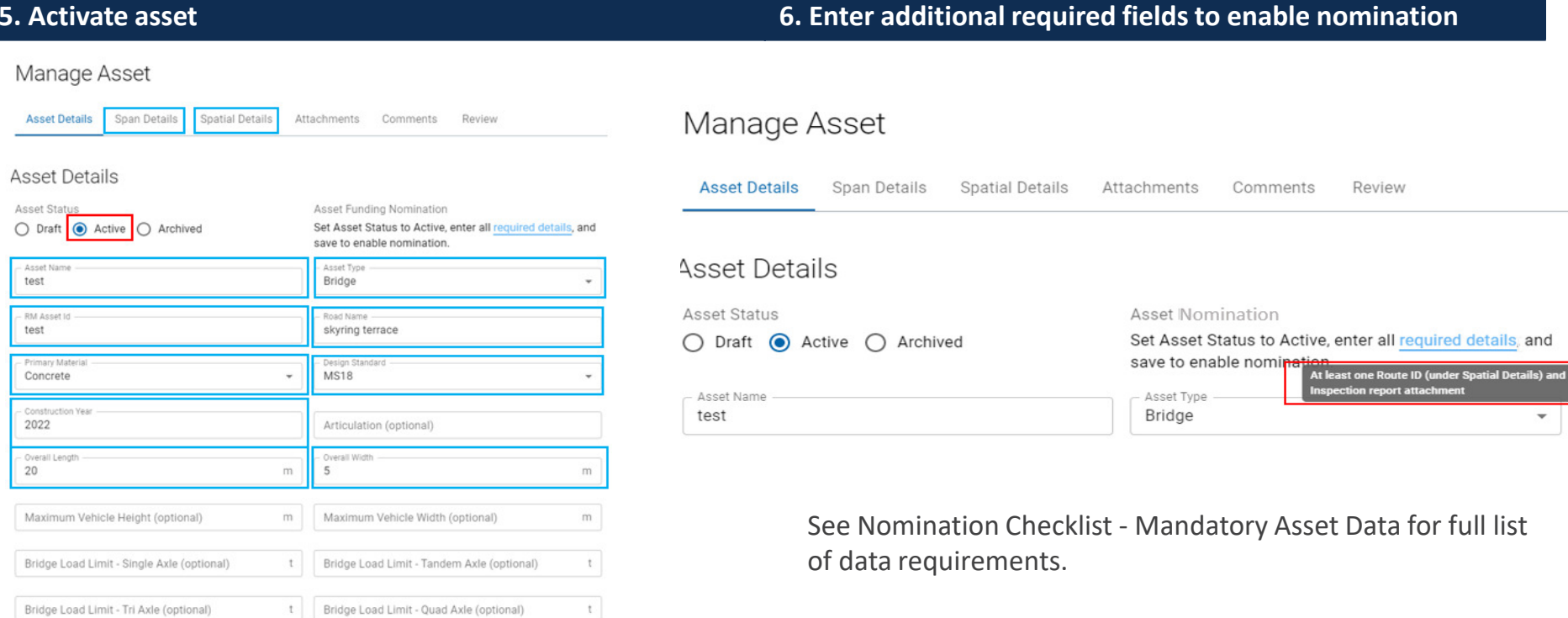

÷

 $\overline{\phantom{a}}$ 

- Have Design Drawings?<br>Yes/ No

Inspected by (optional)

• Inspection Type (optional)

 $\pm$ 

 $\Box$ 

Data for full list

Review

 $\overline{\phantom{a}}$ 

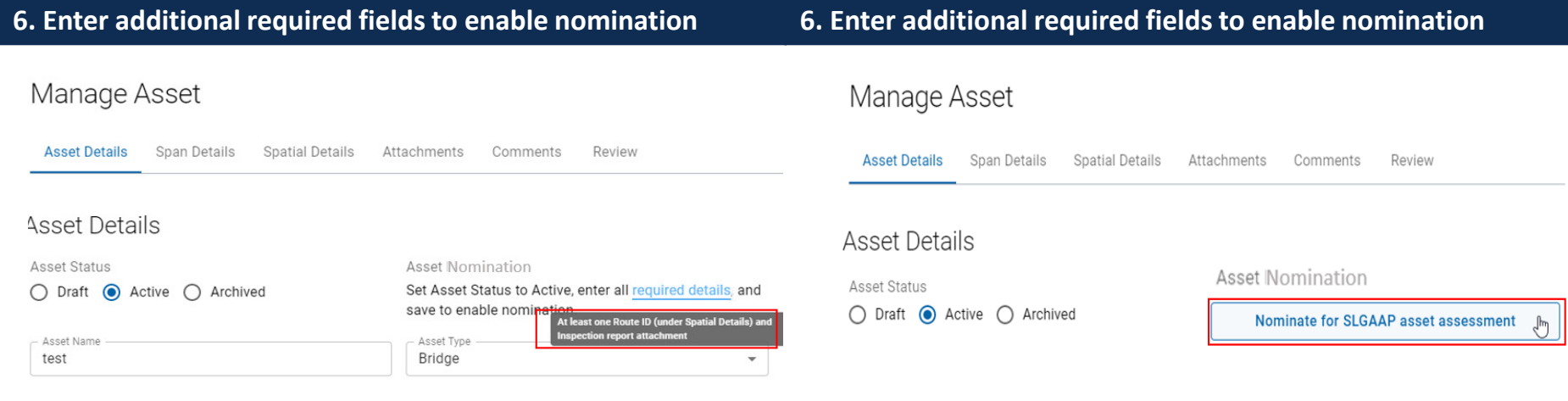

See Nomination Checklist - Mandatory Asset Data for full list of data requirements.

The Nominate for SLGAAP asset assessment button will not display until all mandatory data fields are complete.

## Start Survey

#### 8. Start survey and complete questions regarding your asset nomination (5 questions)

#### 1.

Thank you for your interest in the Strategic Asset Assessment Project (SLGAAP). Please complete the following questions about your asset to finalise your nomination.

#### **START**

# 2.

A dependency is any asset on the same route that may impact heavy vehicles using the asset being nominated.

Is there a dependency with any other asset/s you are nominating for assessment in SLGAAP?

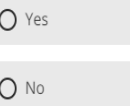

#### 3.

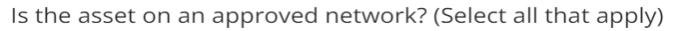

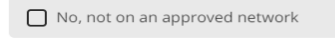

Oversize and/or Overmass (OSOM)

Special Purpose Vehicle (SPV)  $\Box$  B-Double

 $\Box$  Road Train

Higher Mass Limit (HML)

Performance Based Standards (PBS)

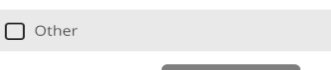

**NEXT** 

#### List the current/ potential vehicles that would use this asset. View classes of vehicles here. (Select all that apply).

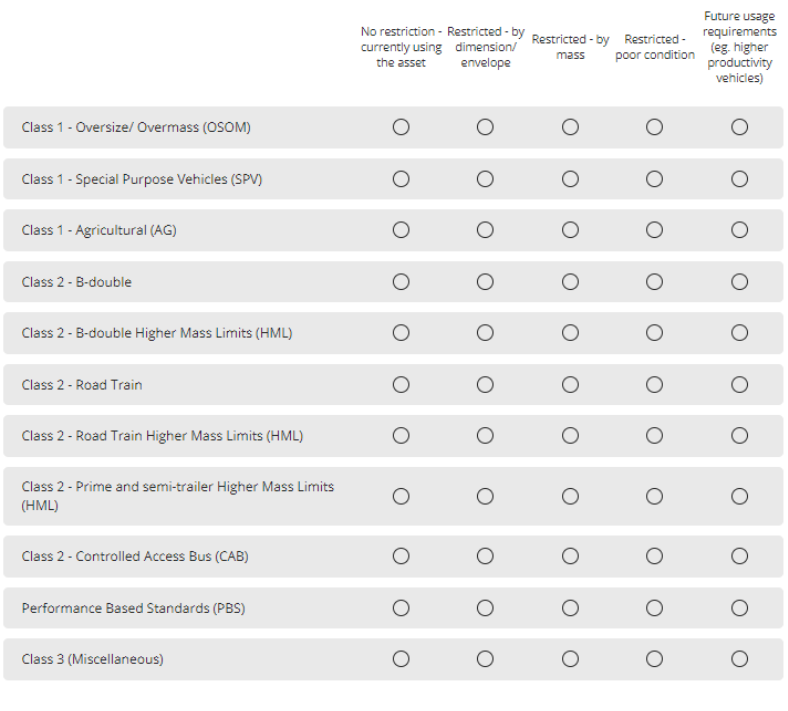

5.

4.

Thank you for providing additional information to support your asset nomination. Please close this screen to return to the related asset page.

**NEXT** 

# Completed nominatio<sup>n</sup>

#### 9. End Nomination Process

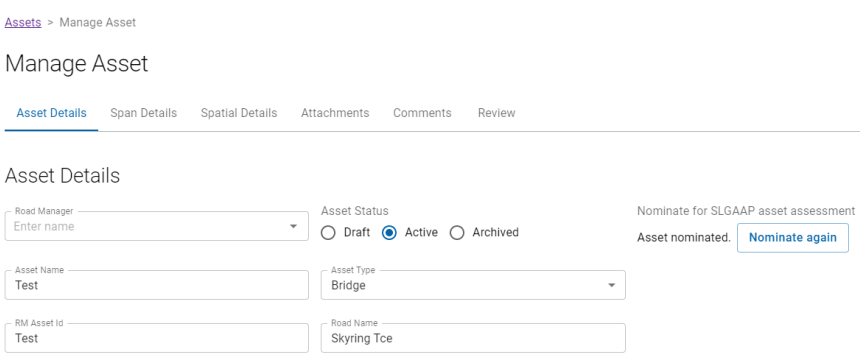

The asset nomination can be resubmitted until the 8 June 2022 when nominations close.

If you require any support in completing the nominations:Contact the Help Centre : 13 NHVR (13 64 87)Email the SLGAAP Team : roadassetproject@nhvr.gov.au